## **Completing workplace-based assessments**

22 Steps

Created by Creation Date Last Updated WDAT July 18, 2023 July 18, 2023

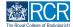

## Select the assessment from your to do list

You can access this from your dashboard or by clicking the bell icon at the top right of the screen

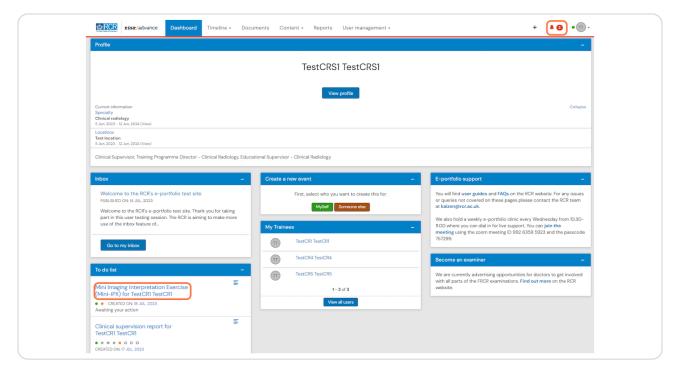

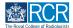

## You can review the information entered by the trainee

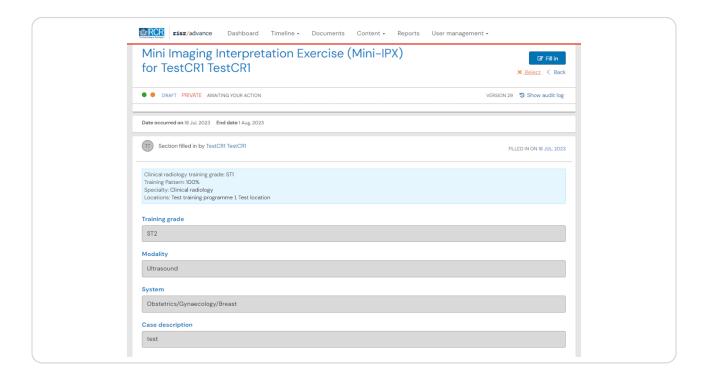

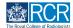

## If any details are missing from the trainee's section or the report has been sent to you in error you can click on Reject to return the form to the trainee

You will be asked to provide an explanation for the trainee to view

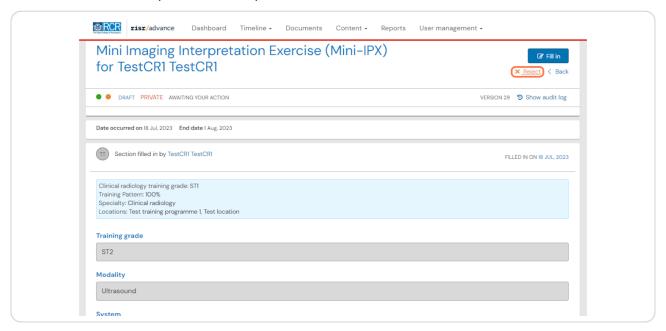

# STEP 4 Click on Fill in to complete the supervisor's section of the form

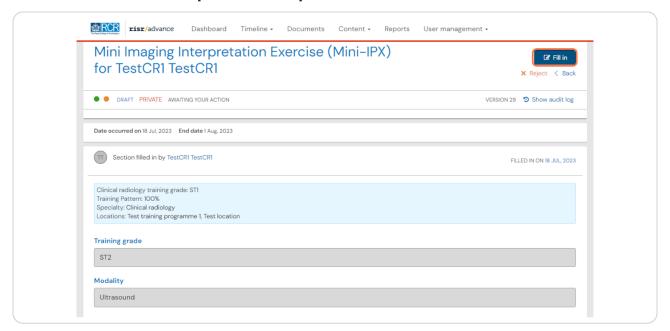

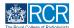

## Complete the required fields to summarise your feedback

Prompts below the text boxes provide further guidance on what to include

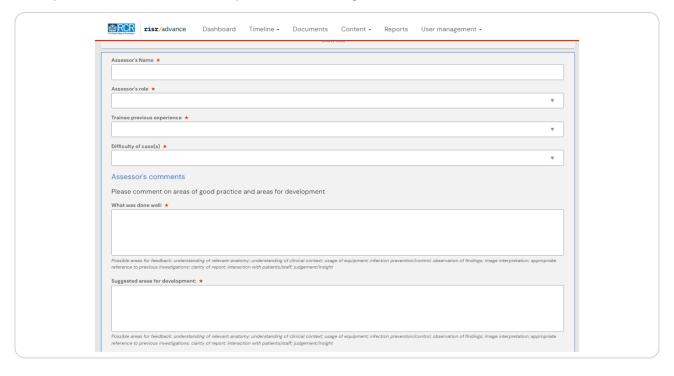

#### STEP 6

## You can attach any relevant documents to the report by clicking on Attach files

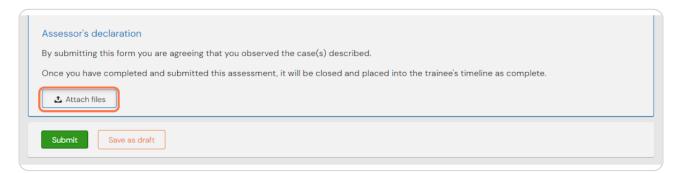

## To complete the assessment and publish it to the trainee's timeline click on Submit

You can click save as draft if you wish to complete the form at a later date.

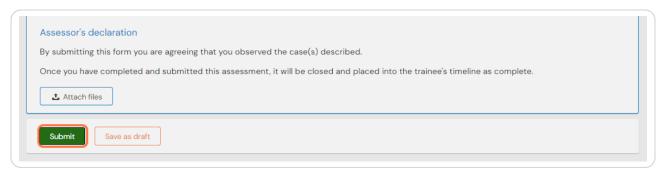

## # Editing completed assessments

6 Steps

#### STEP 8

## From your dashboard, select the trainee required

This will take you to the trainee's summary dashboard

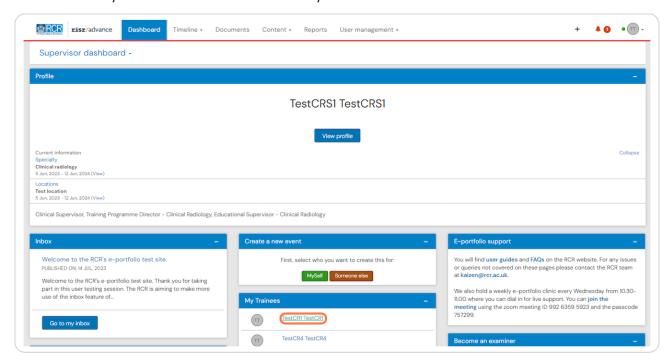

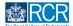

## Click on Timeline on the trainee's summary dashboard and select Assessment and evidence

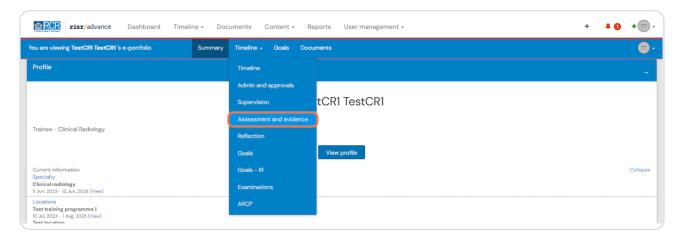

#### **STEP 10**

### Select the required report from the trainee's timeline

You can use the search box at the top of the page or the advanced search to the right of the screen to help you find the report

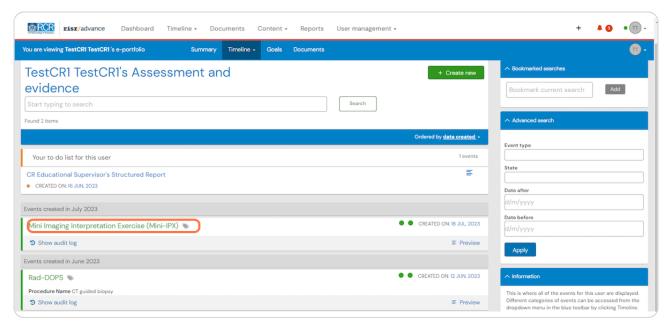

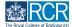

## Scroll to bottom of the section of the assessment that you completed and click on Edit

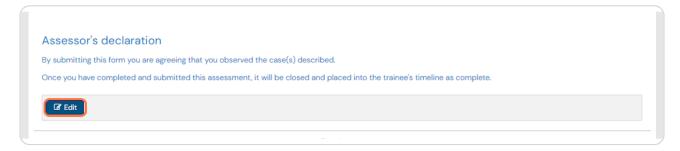

#### **STEP 12**

## You will be able to edit your comments and attach files

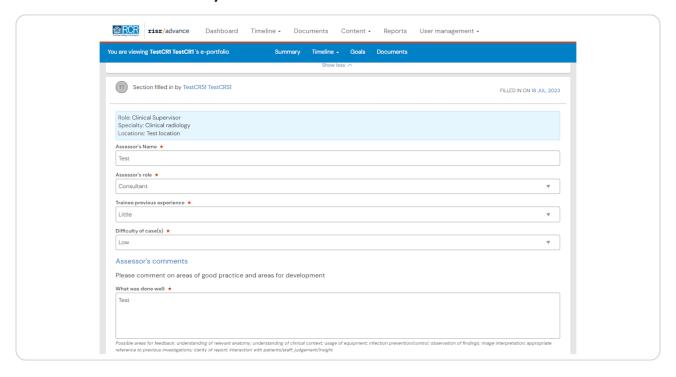

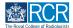

### Click on Save to publish the edited report to the trainee's timeline

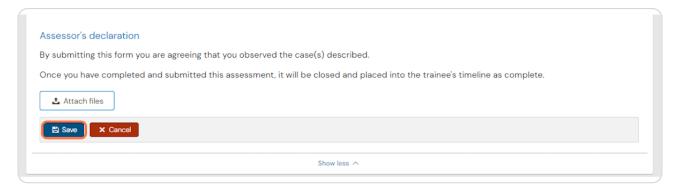

## # Viewing and adding comments

9 Steps

#### **STEP 14**

## From your dashboard, select the trainee required

This will take you to the trainee's summary dashboard

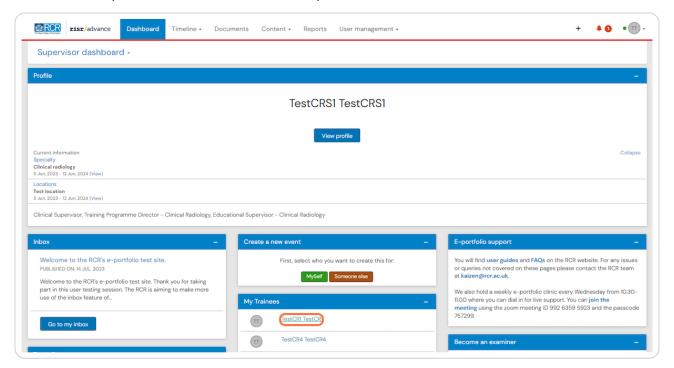

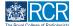

## Click on Timeline on the trainee's summary dashboard and select Assessment and evidence

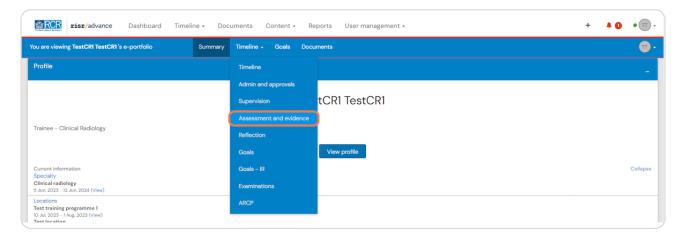

#### **STEP 16**

### Select the required report from the trainee's timeline

You can use the search box at the top of the page or the advanced search to the right of the screen to help you find the report

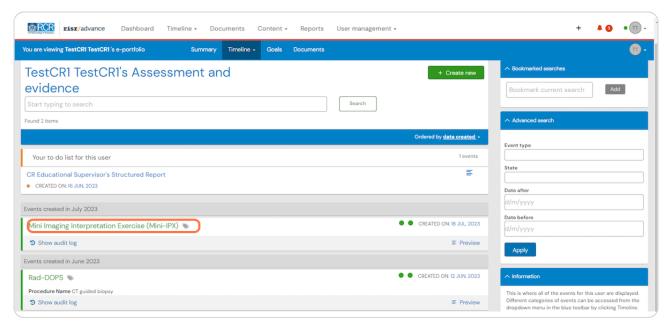

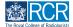

## Scroll to bottom of the assessment and click on Show more

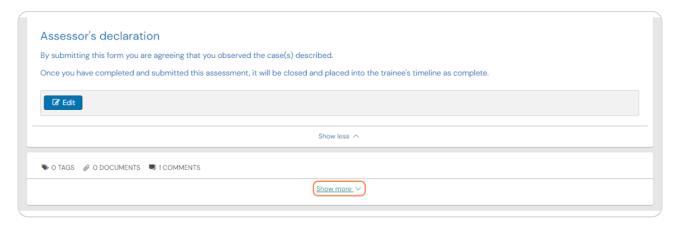

### **STEP 18**

## You can view any comments made by the trainee or other supervisors

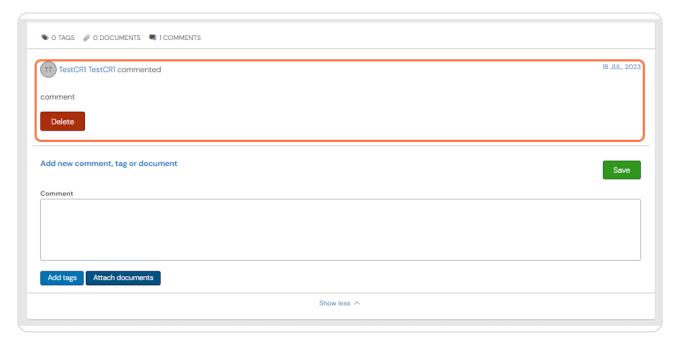

## Add your comment by typing in the text box

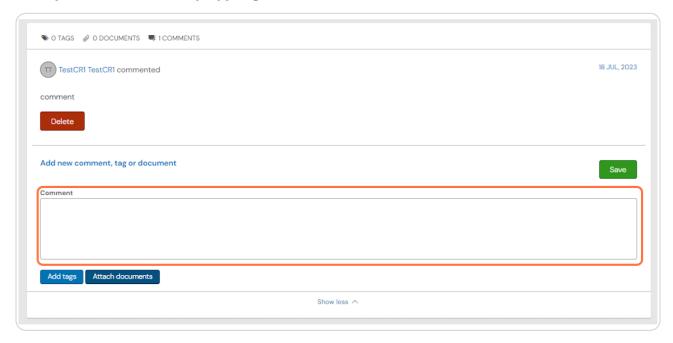

### **STEP 20**

You can attach documents to your comment if required by clicking on Attach documents

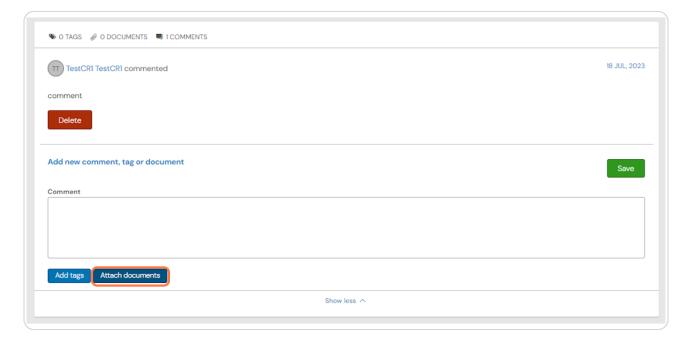

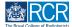

## Click on Save to publish the comments

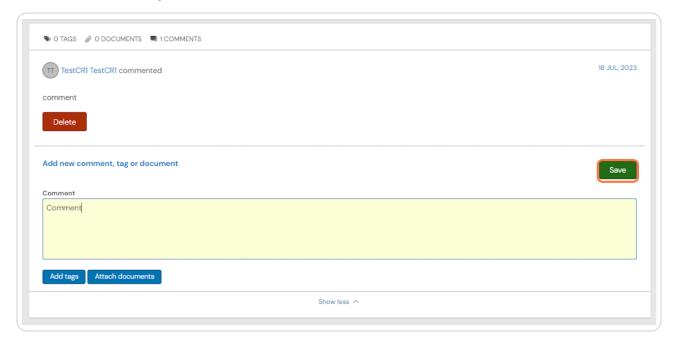

### **STEP 22**

## You can delete comments by clicking on Delete

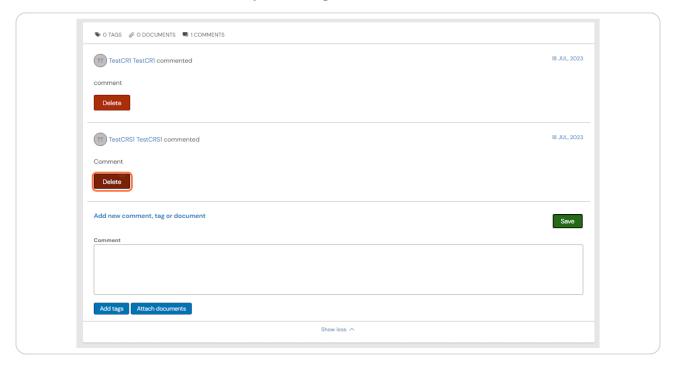

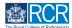

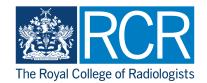